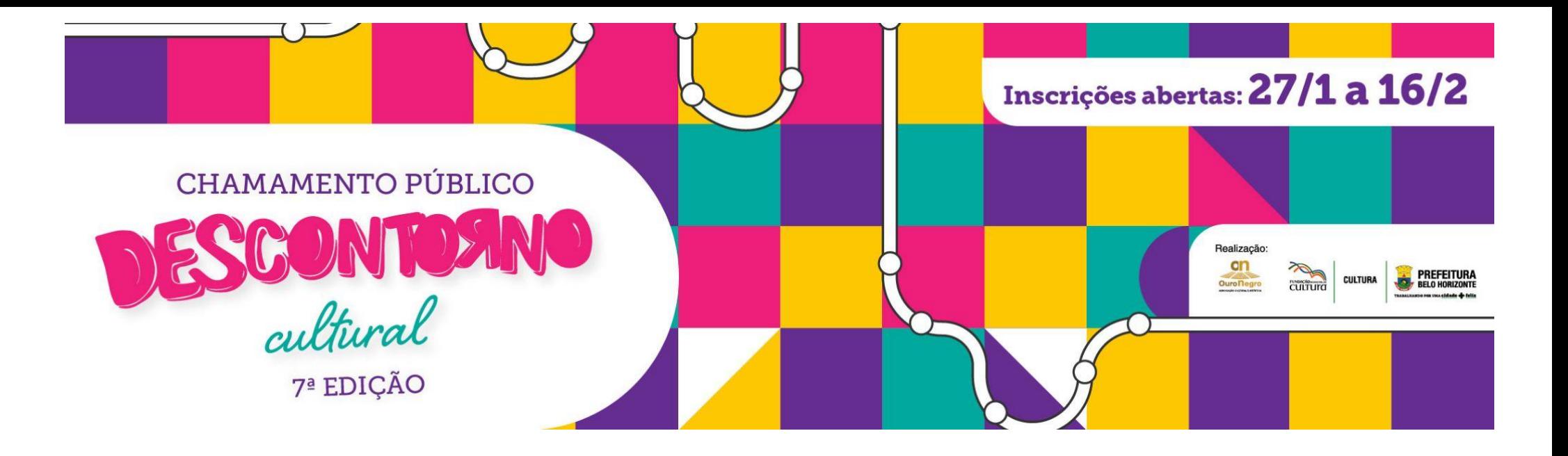

### **BREVE MANUAL DE INSCRIÇÕES – MAPA CULTURAL BH / DESCONTORNO CULTURAL**

Este Manual tem como objetivo auxiliar os(as) Proponentes no processo de inscrição de projetos culturais nos editais da Lei Municipal de Incentivo à Cultura de Belo Horizonte, por meio da **PLATAFORMA [MAPACULTURALBH](http://www.mapaculturalbh.pbh.gov.br)**.

**COMO ACESSAR O EDITAL?** Para acessar o Edital e os seus Anexos, Formulário e Planilha, acesse o site oficial **<http://www.mapaculturalbh.pbh.gov.br/>**, em seção específica destinada ao Edital de interesse, onde todos os arquivos necessários estarão disponíveis para download.

# **1)** Após acessar a **PLATAFORMA [MAPACULTURALBH](http://www.mapaculturalbh.pbh.gov.br)**, clique na opção **ENTRAR**:

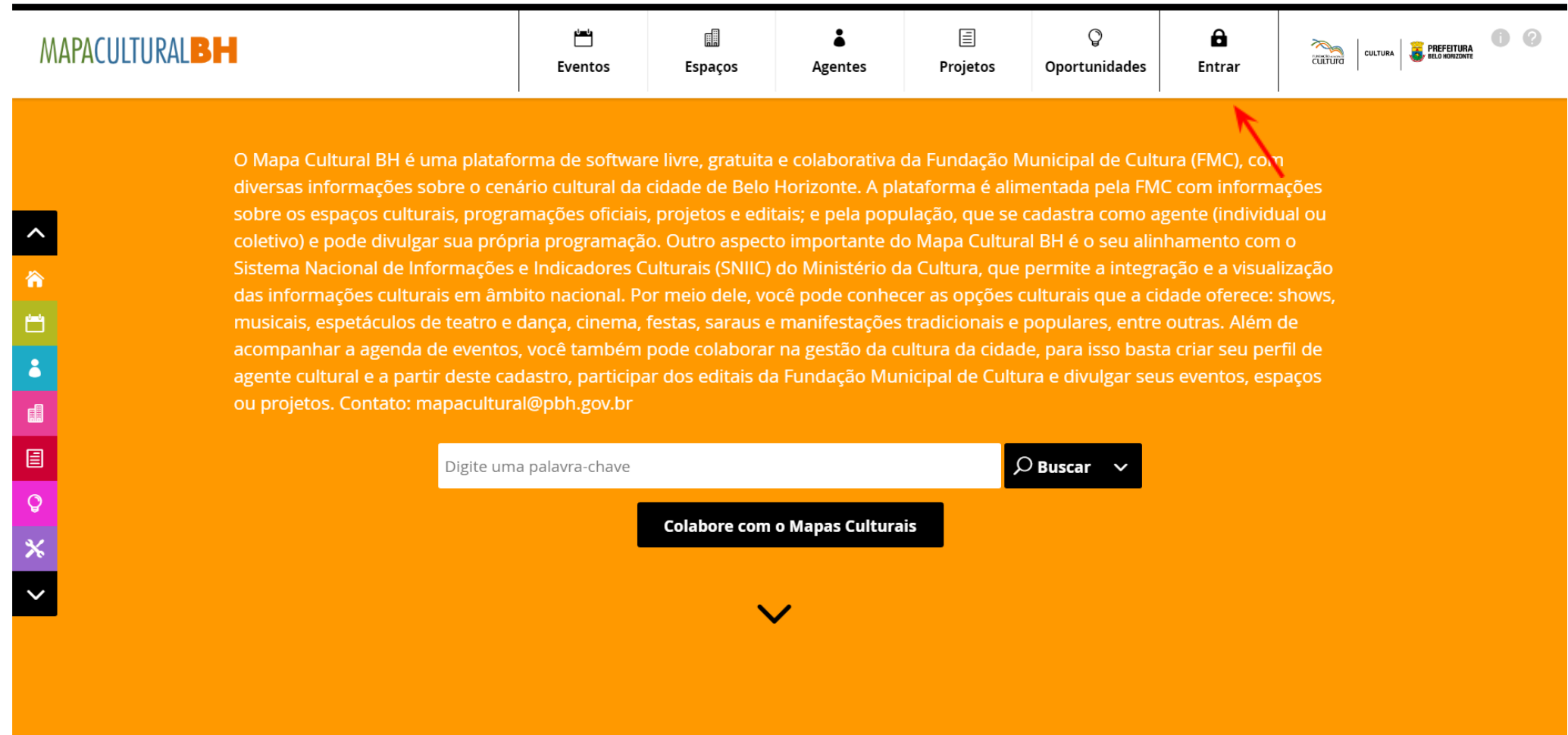

**2)** Na caixa de diálogo que será aberta, clique na opção **CRIAR CONTA**: Preencha todos os campos: nome, e-mail, CPF e senha.

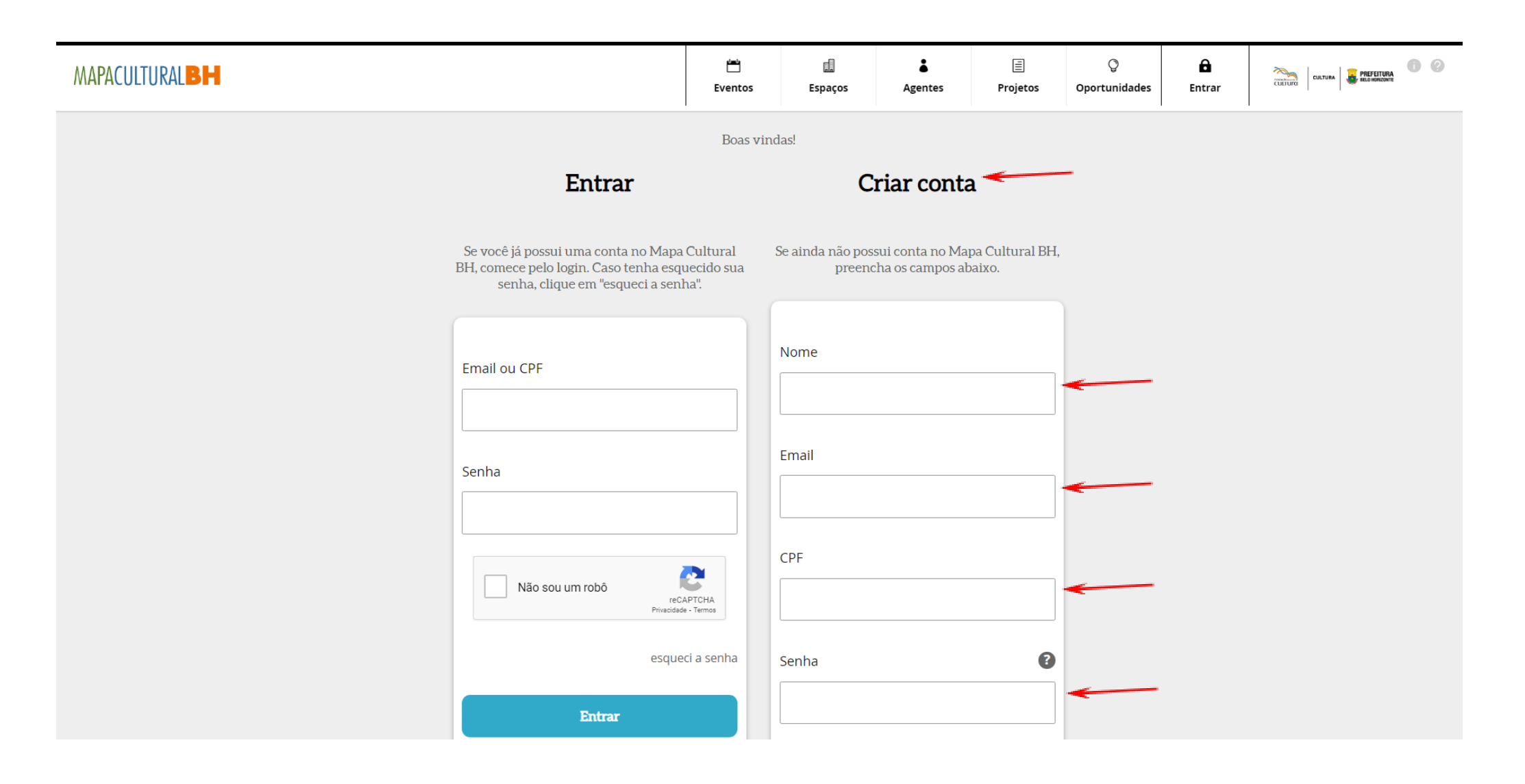

**3)** Após o preenchimento dos dados solicitados, o aceite da Política de Privacidade e termo de condições de uso e a confirmação de que não é um robô, clique em **CRIAR CONTA**:

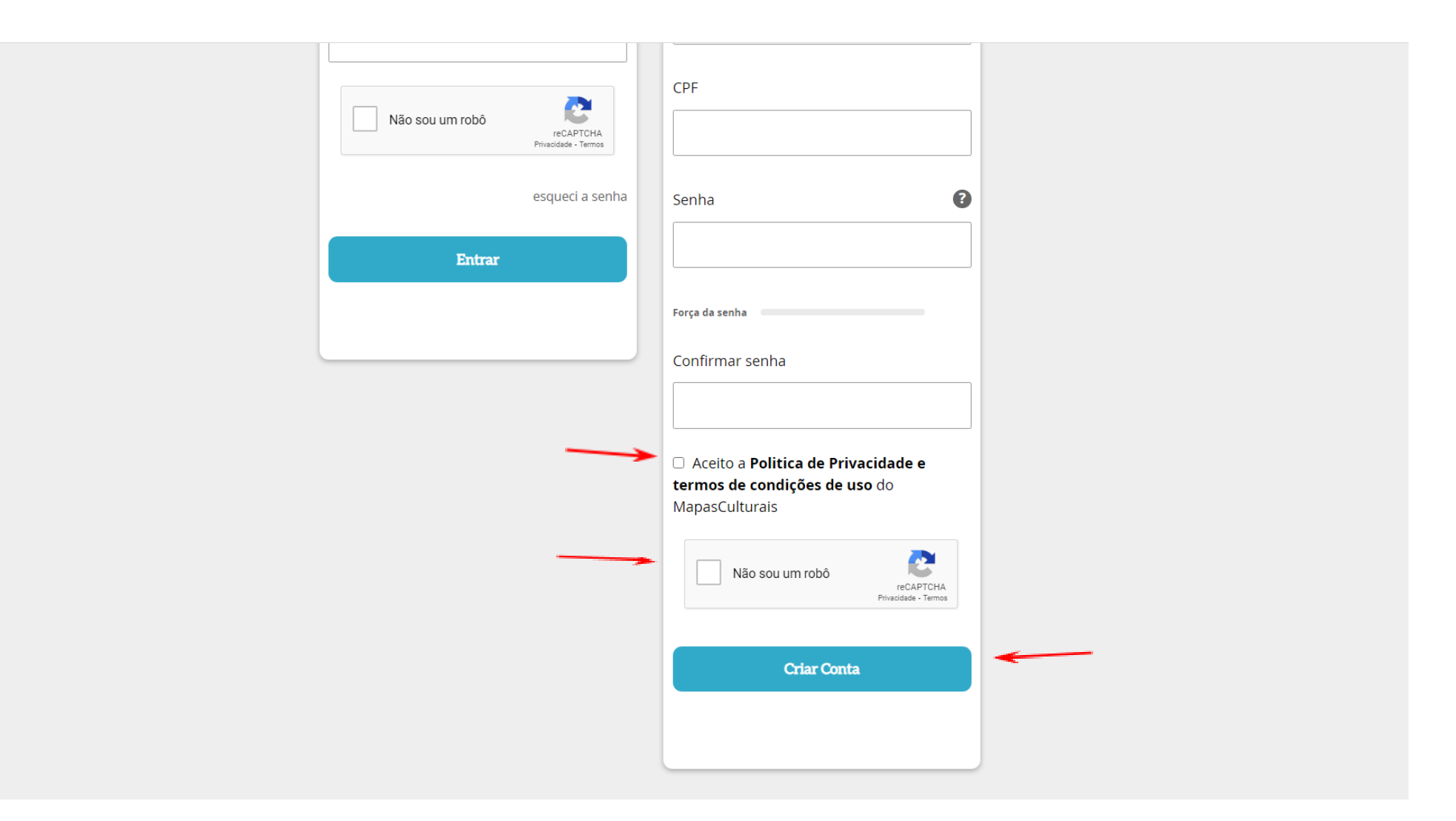

# **4)** Agora, com a conta criada, insira seu e-mail/CPF, a senha, confirme que não é um robô e clique em **ENTRAR**:

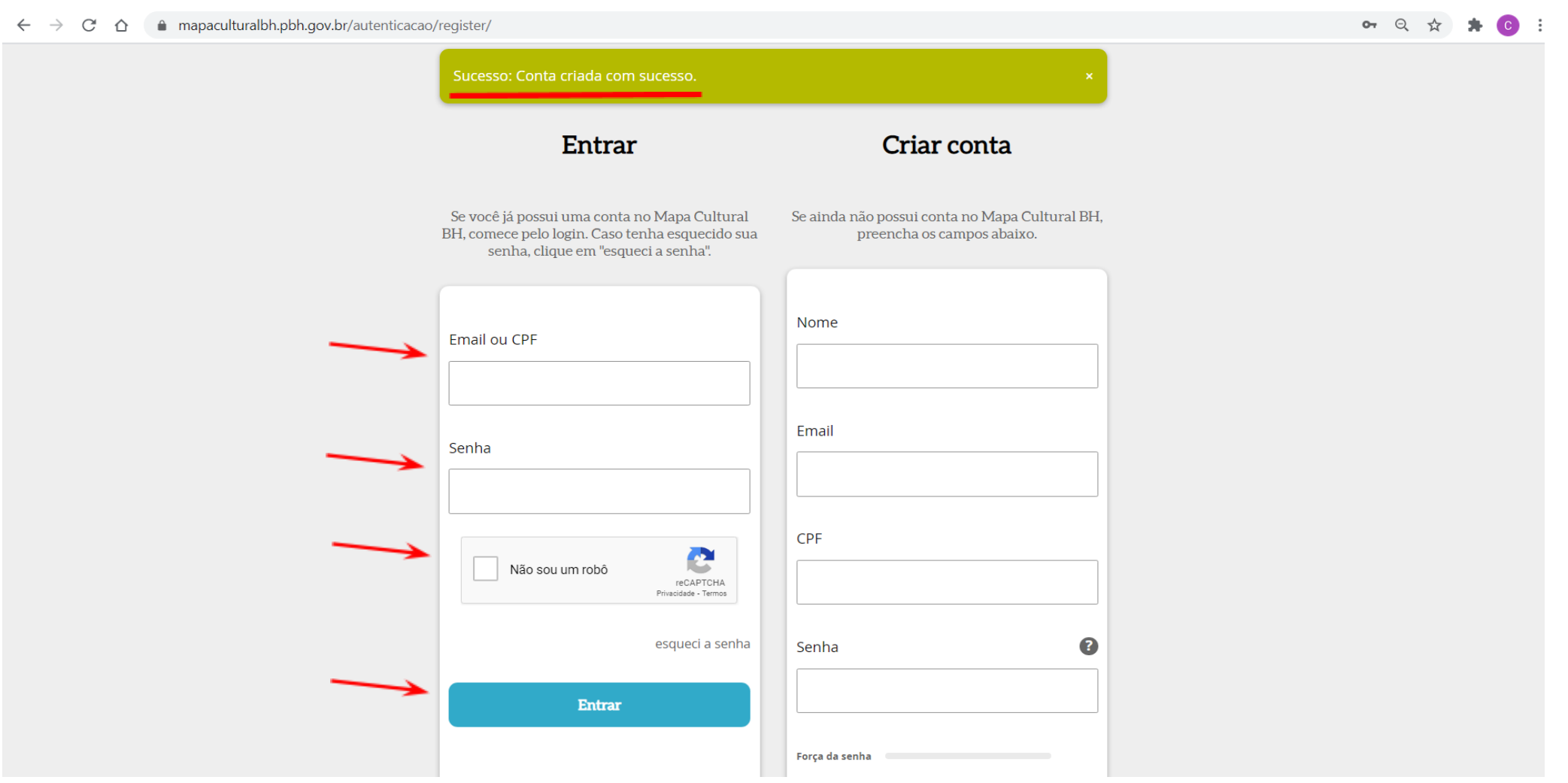

**5)** Em seguida, será aberta uma tela para a conclusão do **CADASTRO.** Todos os campos deverão ser devidamente preenchidos, com atenção especial a ÁREA DE ATUAÇÃO (lado esquerdo superior), DESCRIÇÃO CURTA, NOME COMPLETO, CPF, RG, E-MAIL, TELEFONE e ENDEREÇO (com CEP), que deverão conter os mesmos dados do(a) Proponente a serem apresentados junto ao projeto cultural inscrito. Após conclusão do preenchimento, **SALVE** as informações:

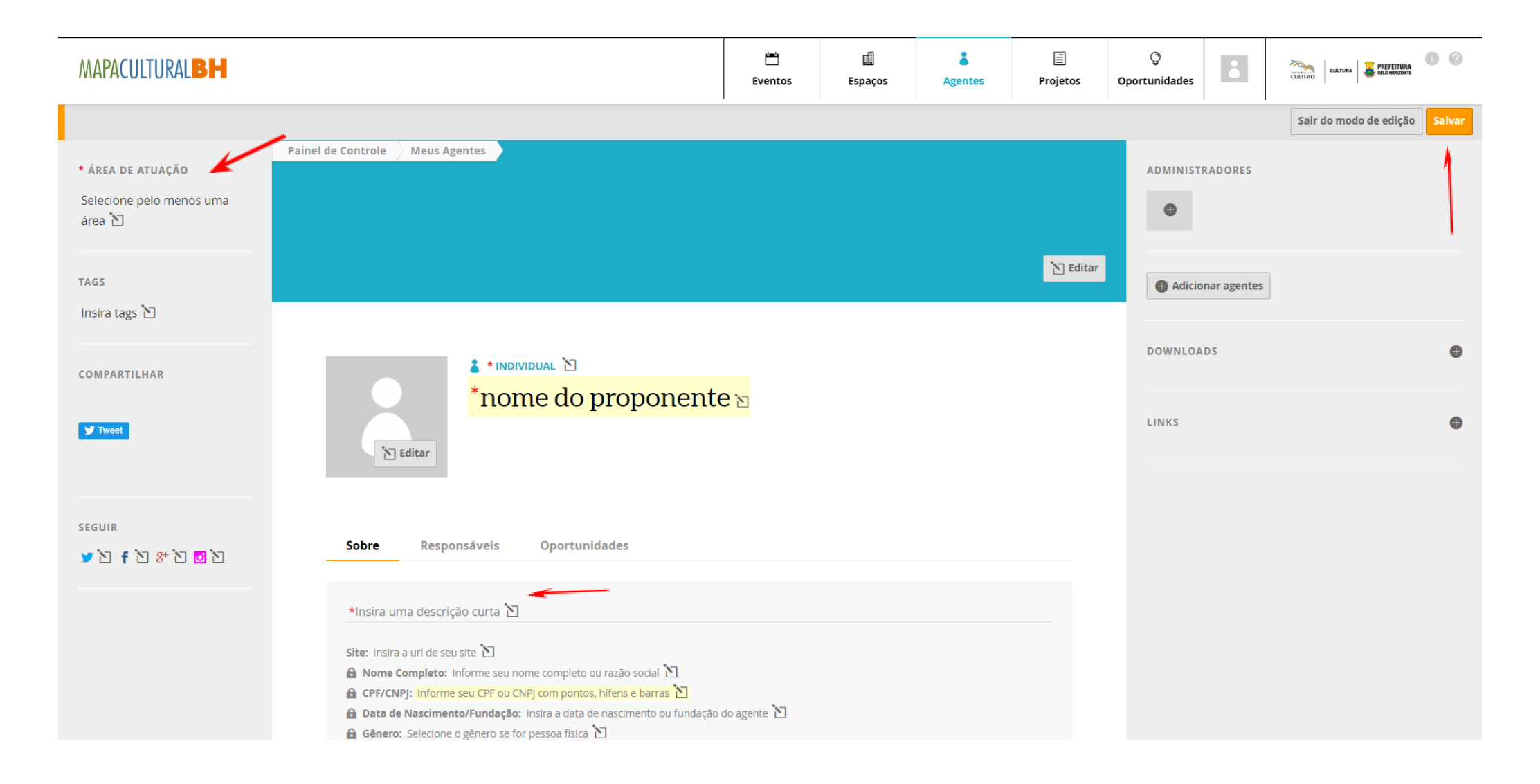

**6) IMPORTANTE**: para realizar a inscrição do projeto a localização do agente deve estar em modo **PÚBLICA.**

#### **SALVE** e **SAIA DO MODO DE EDIÇÃO**.

**PRONTO!** O cadastro do(a) Proponente está realizado e a inscrição do projeto poderá ser iniciada.

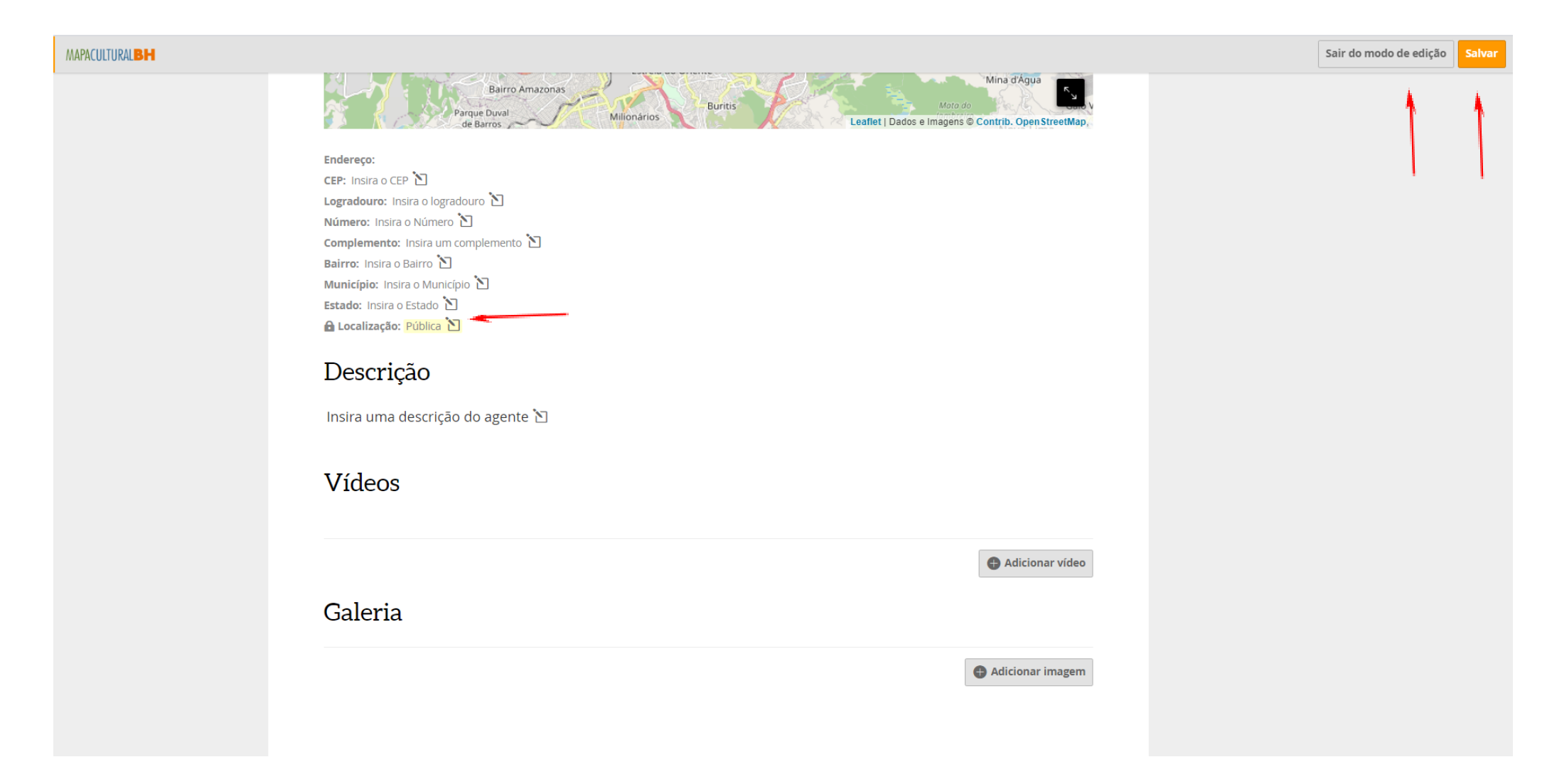

# **7)** Caso não esteja logado, acesse a **PLATAFORMA MAPACULTURALBH** e efetue o **LOGIN** clicando em **ENTRAR**:

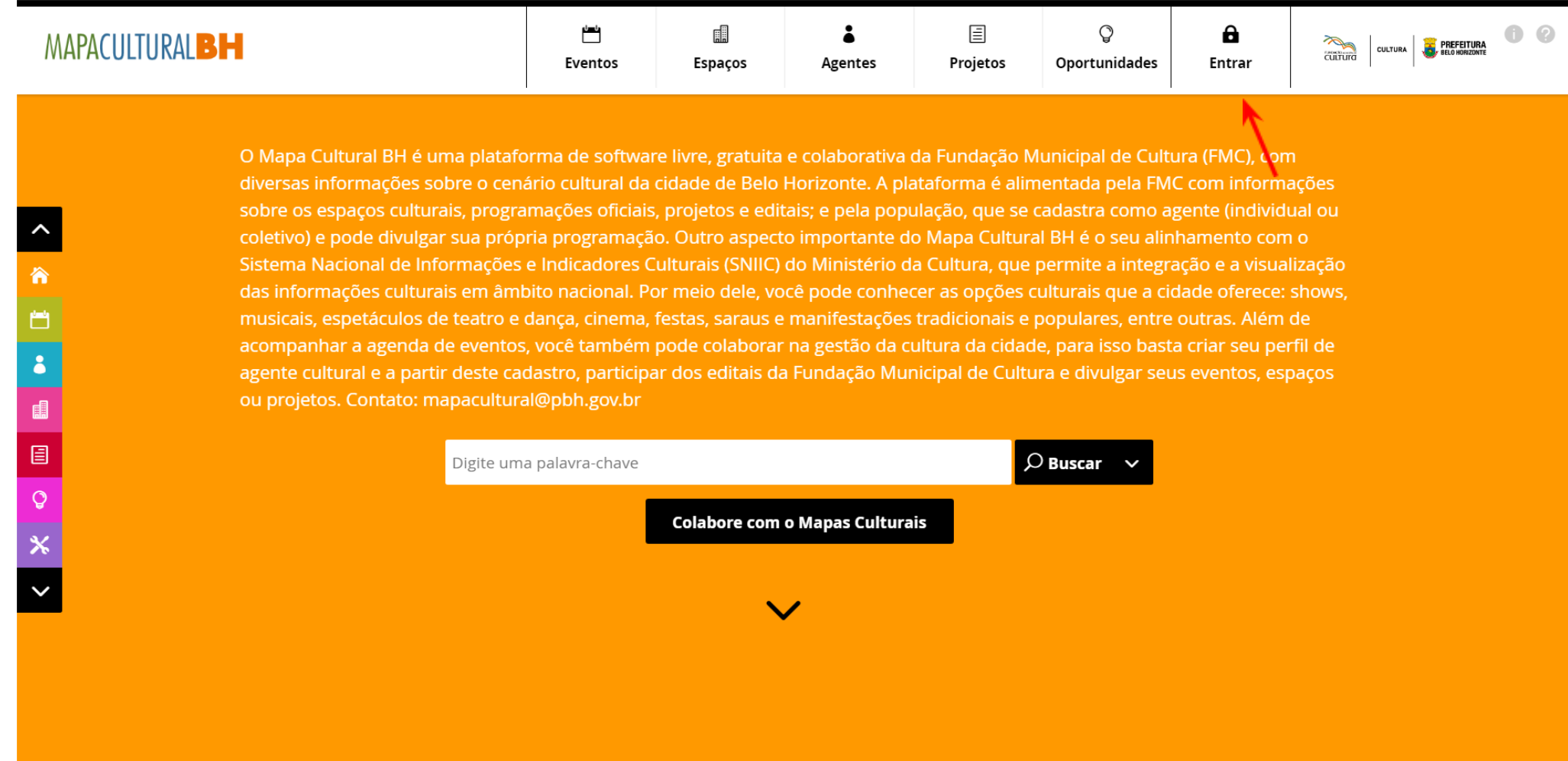

**8)** Clique na opção **OPORTUNIDADES.** Em seguida, clique no ícone **RESULTADOS DA SECRETARIA MUNICIPAL DE CULTURA**:

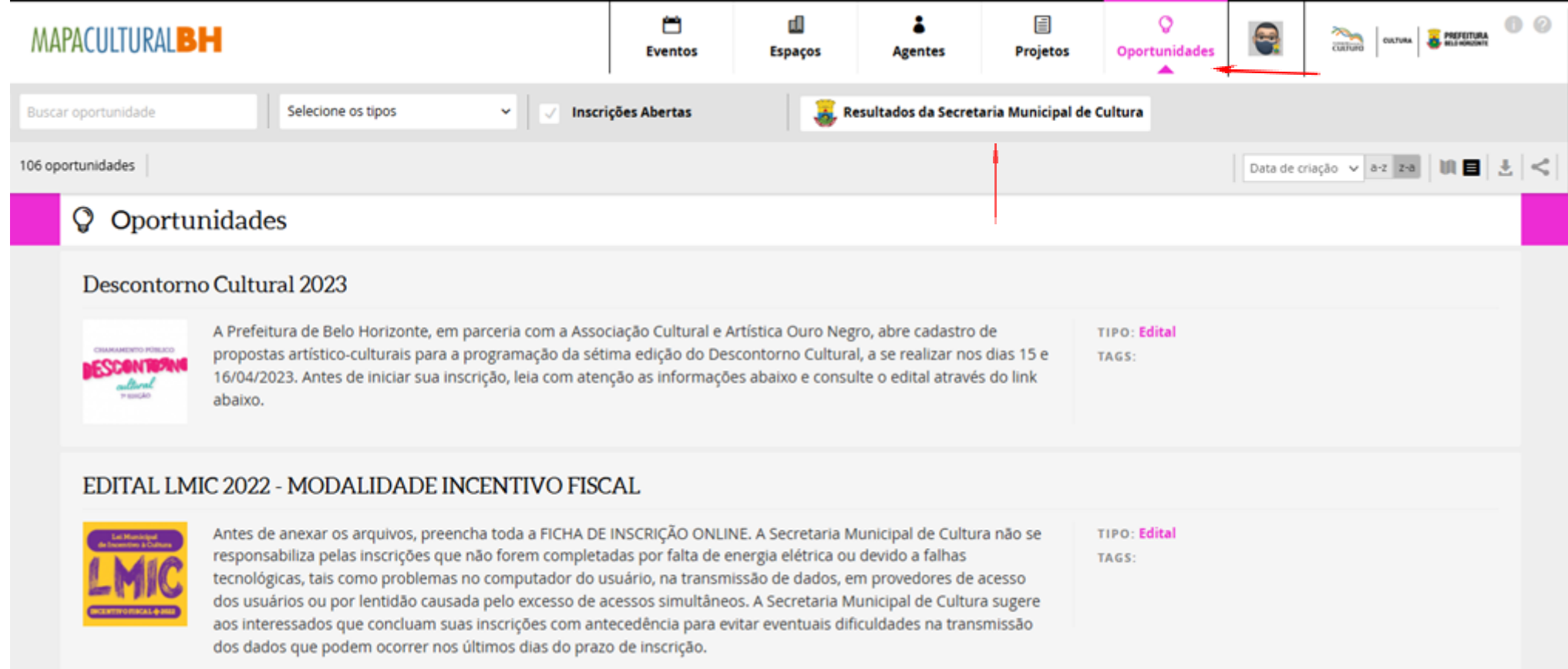

#### **9)** Selecione o Edital de interesse:

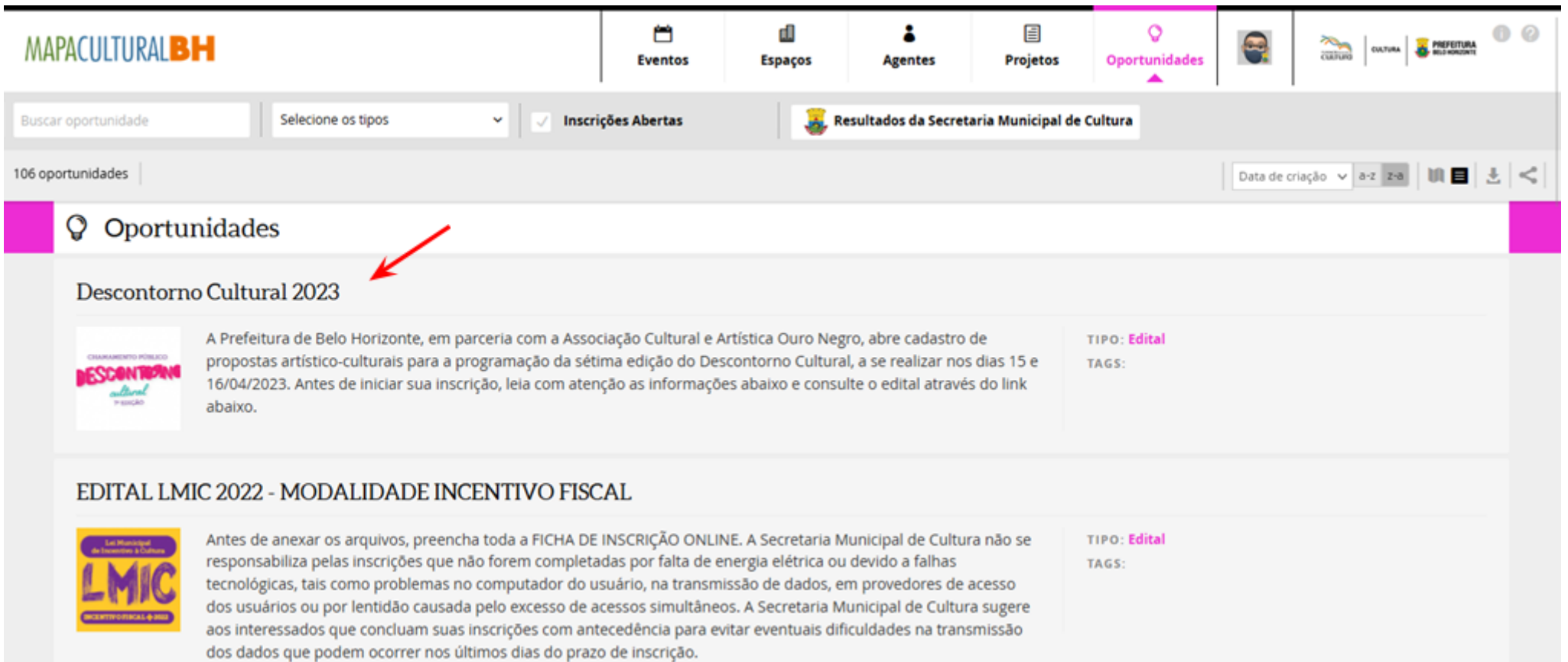

**10)** Na opção **AGENTE RESPONSÁVEL PELA INSCRIÇÃO** que aparecerá logo abaixo, insira o nome do(a) Proponente responsável (caso não apareça, é provável que o cadastro esteja incompleto. Neste caso, retorne ao **CADASTRO**, clique em **EDITAR** e preencha os campos faltantes). Após clicar em **FAZER INSCRIÇÃO** e selecionar o **AGENTE RESPONSÁVEL PELA INSCRIÇÃO (PROPONENTE)**, será aberta a seção específica para inscrição do projeto:

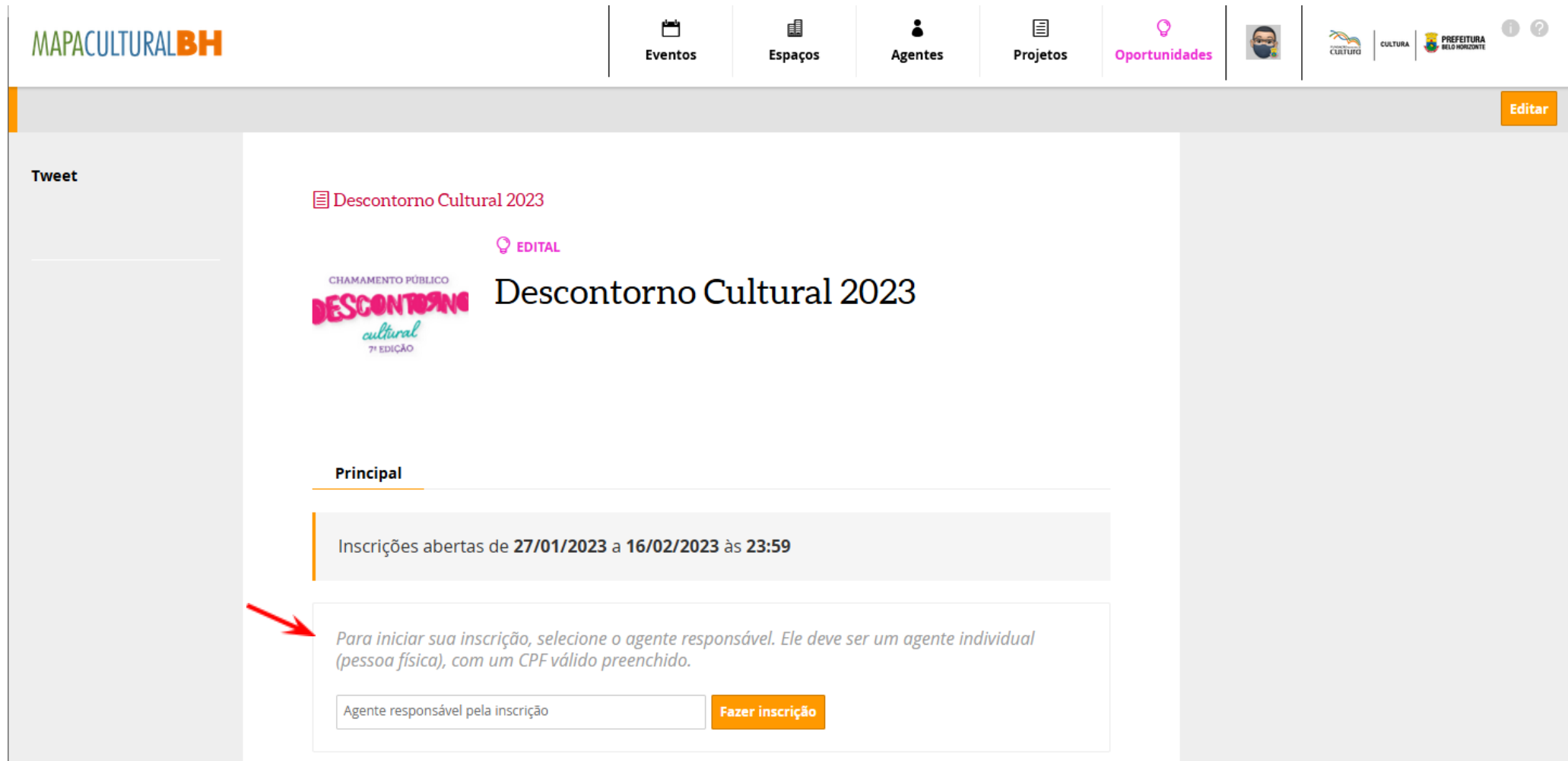

**11)** Antes de começar a preencher os dados do projeto, anote o **NÚMERO DA INSCRIÇÃO**:

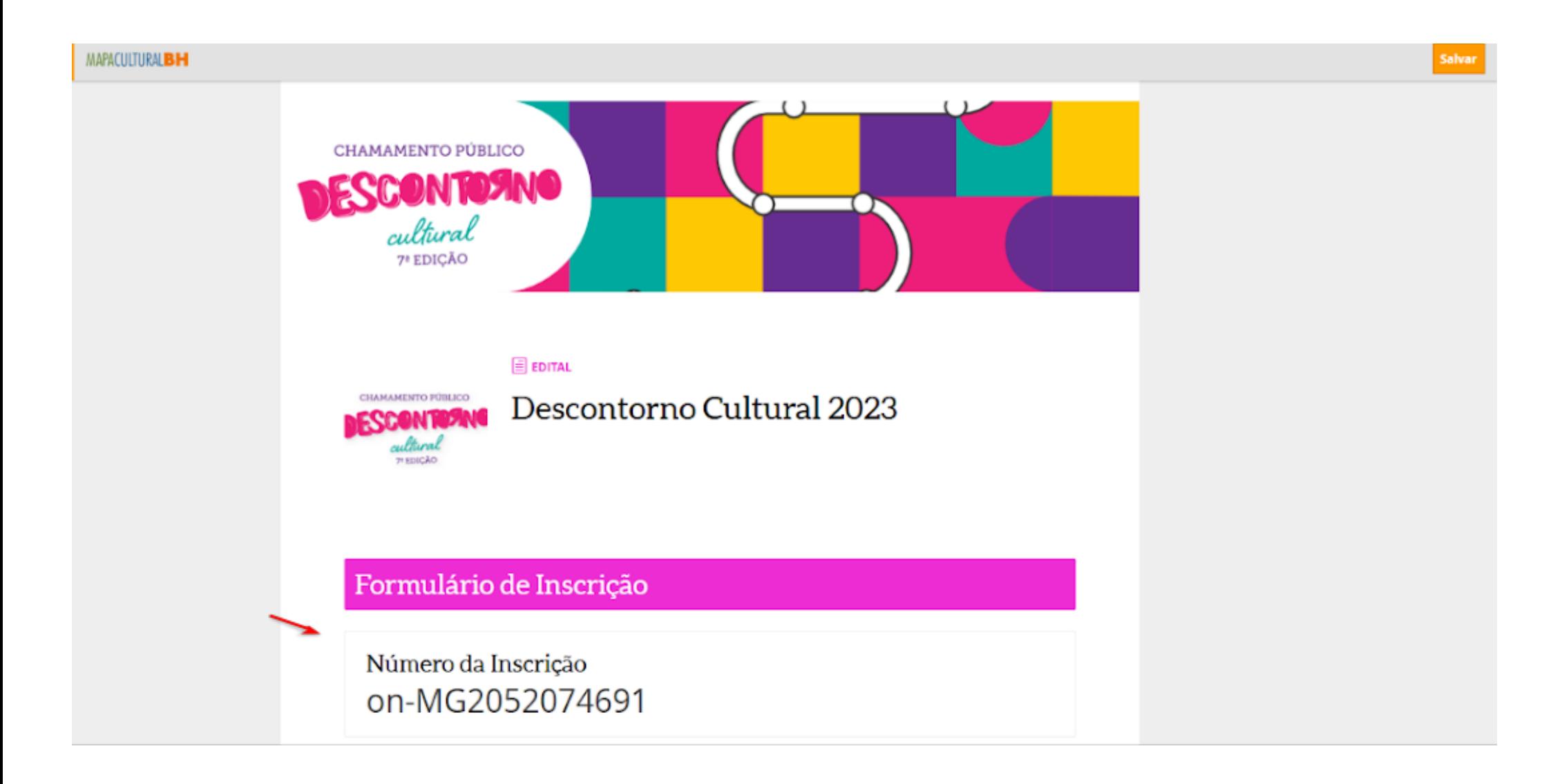

#### **LEMBRETES IMPORTANTES:**

- Só será permitido anexar arquivos em PDF, com máximo de 5MB (cinco megabytes);
- O envio de arquivo em formatos diferentes de PDF acarretará em perda de pontuação;
- É recomendável que, antes do início da inscrição, o Formulário de inscrição e todos os Anexos já estejam preparados e salvos no computador do usuário;
- É possível salvar a inscrição parcialmente e concluir o seu preenchimento em outro momento. Sendo responsabilidade do(a) Proponente verificar se todos os arquivos foram devidamente anexados ao sistema;
- Não se esqueça de clicar em **ENVIAR INSCRIÇÃO**!

A Fundação Municipal de Cultura não se responsabiliza pelas inscrições que não forem completadas por falta de energia elétrica ou devido a falhas tecnológicas, tais como problemas no computador do usuário, na transmissão de dados, em provedores de acesso dos usuários ou por lentidão **causada pelo excesso de acessos simultâneos.**

A Fundação Municipal de Cultura sugere aos interessados que concluam suas inscrições com antecedência para evitar eventuais dificuldades na **transmissão dos dados que podem ocorrer nos últimos dias do prazo de inscrição.**

#### **AINDA TEM DÚVIDAS?**

O edital de chamamento pode ser consultado nos 17 Centros Culturais Municipais.

Quaisquer dúvidas ou questionamentos poderão ser enviados, exclusivamente, ao e-mail específico, [descontornocultural@gmail.com,](mailto:descontornocultural@gmail.com) até o dia 15/2, véspera do encerramento das inscrições, conforme o edital de chamamento.

Diretoria de Promoção de Direitos Culturais – Fundação Municipal de Cultura de Belo Horizonte. e-mail: [dpdc.fmc@pbh.gov.br](mailto:dpdc.fmc@pbh.gov.br) – tel.: (31) 3277-4622

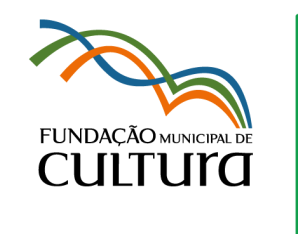

**CULTURA** 

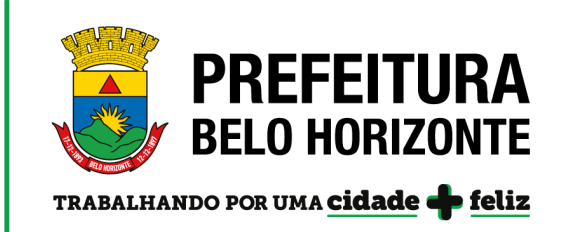